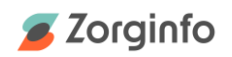

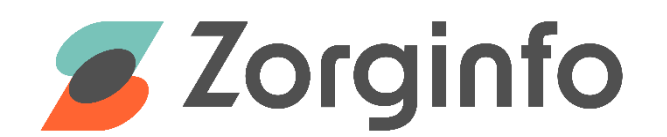

# **Gebruikershandleiding hulpmiddelbeheer voor indiceerders**

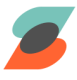

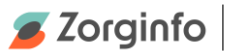

## **Inleiding**

<span id="page-1-0"></span>Het Zorginfo Verstrekkingen Portaal (VP) is een internetapplicatie waarmee het gehele aanvraag-machtigingstraject voor mobiliteitshulpmiddelen en (andere) persoonsgebonden bovenbudgettaire hulpmiddelen binnen de Wet Langdurige Zorg kan worden doorlopen.

Het VP biedt functionaliteit voor het aanvragen/melden van hulpmiddelen door indiceerders maar ook functionaliteit voor het beoordelen hiervan door het Zorgkantoor. Daarnaast biedt de applicatie ondersteuning voor de depothouder voor het proces van herinzet van hulpmiddelen.

In deze handleiding ligt de focus op de functionaliteit voor het beheren van rolstoelen, fietsen en scootmobielen in het instellingsdepot.

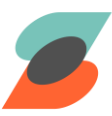

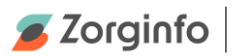

## Inhoudsopgave

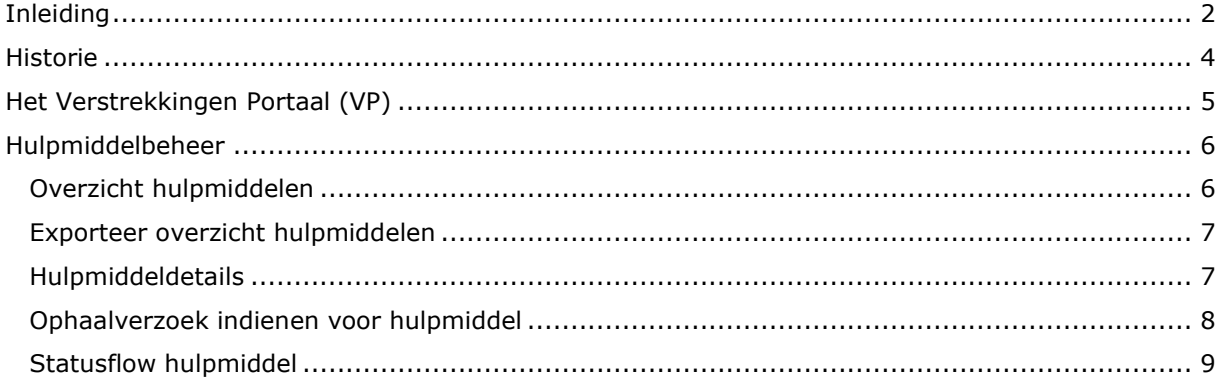

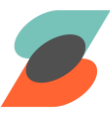

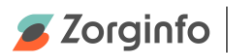

## <span id="page-3-0"></span>**Historie**

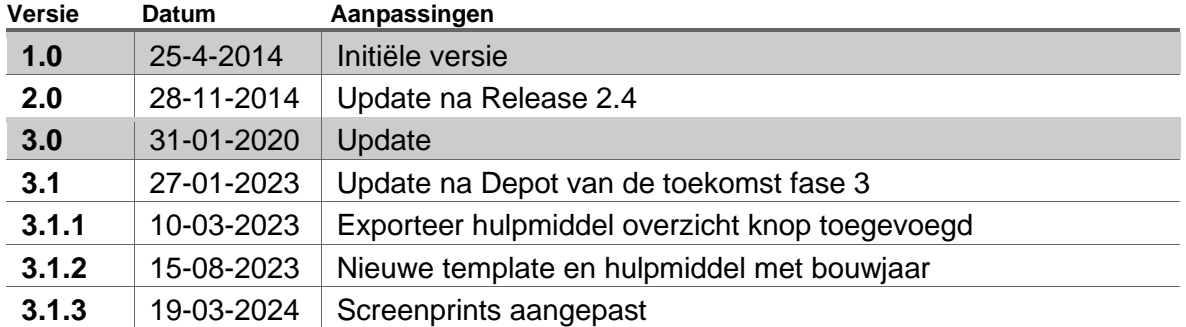

De meest recente versie van deze handleiding is altijd terug te vinden op [www.zorginfo.com](http://www.zorginfo.com/)

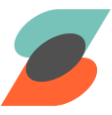

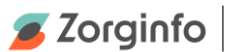

## <span id="page-4-0"></span>**Het Verstrekkingen Portaal (VP)**

In dit hoofdstuk wordt de instellingsdepot functionaliteit van het verstrekkingen portaal beschreven.

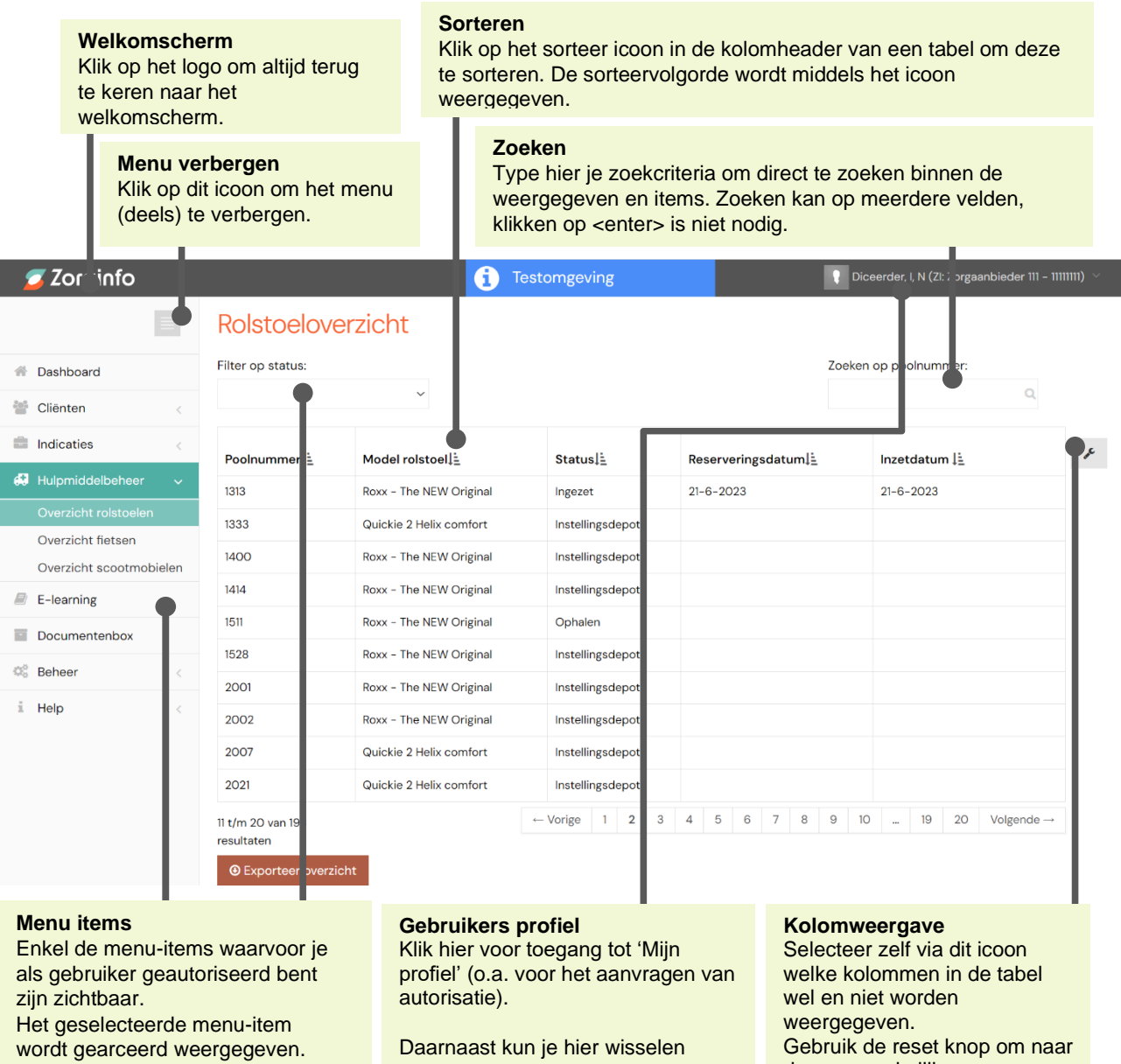

**Filters**

Klik hier om alle hulpmiddelen met een bepaalde status te selecteren.

Of selecteer alle hulpmiddelen van een bepaalde zorginstelling.

Daarnaast kun je hier wisselen tussen de instellingen waarvoor je geautoriseerd bent.

& Mijn profiel

**S**Organisaties

ZorgInfo

Test Zorgkantoor

Gebruik de reset knop om naar de oorspronkelijke kolominstellingen terug te gaan.

Volgorde van de kolommen kan bepaald worden door de kolommen te verslepen.

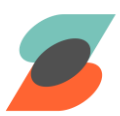

T

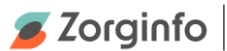

### <span id="page-5-0"></span>**Hulpmiddelbeheer**

In de hulpmiddelbeheer functionaliteit vindt u een overzicht van alle rolstoelen, fietsen en scootmobielen die gekoppeld zijn aan uw locatie (AGB). Hulpmiddelbeheer is beschikbaar voor elke AGB-code waar u autorisatie voor heeft. Ook is het mogelijk om vanuit hulpmiddelbeheer een ophaalverzoek in te dienen voor een rolstoel, scootmobiel en een fiets.

Voor het inzetten of beëindigen van een hulpmiddel verwijzen we u door naar de handleiding 'Gebruikershandleiding indiceren rolstoel, fiets, scootmobiel', deze is terug te vinden op [www.zorginfo.com](http://www.zorginfo.com/)

#### <span id="page-5-1"></span>**Overzicht hulpmiddelen**

Via het menu-item 'Overzicht rolstoelen' krijgt u inzicht in alle rolstoelen die gekoppeld zijn aan uw locatie (AGB). Wanneer u klikt op 'Overzicht fietsen' of 'Overzicht scootmobielen' dan krijgt u specifiek voor deze hulpmiddelen inzicht in de locatie.

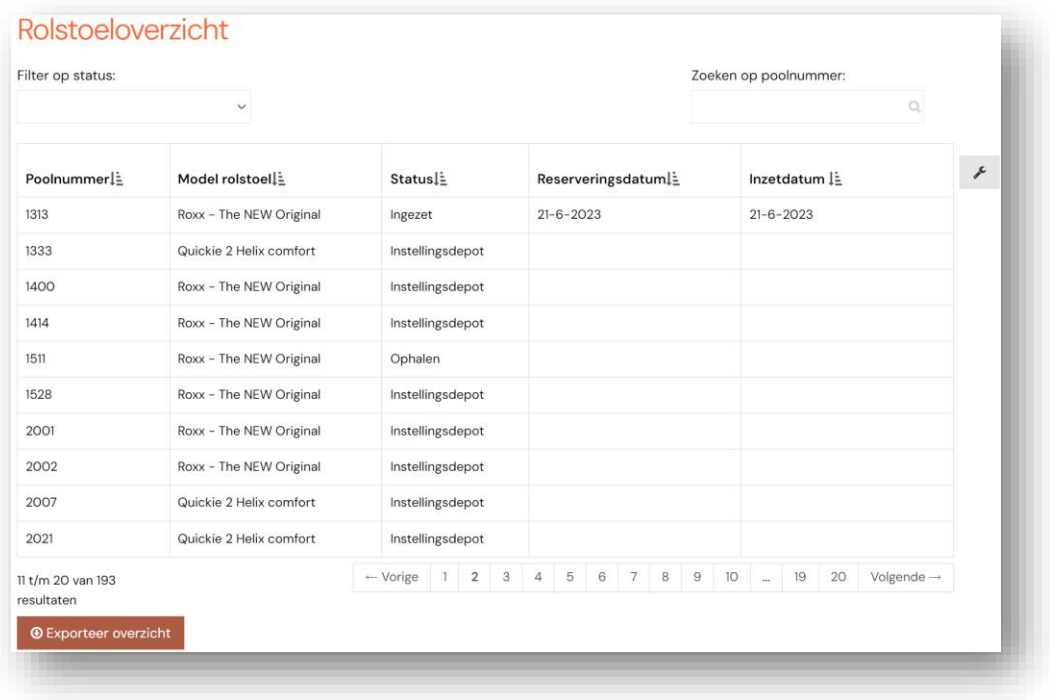

- ➔ Gebruik het filter om de gegevens in het scherm te filteren op: o Status
- ➔ Voer een zoekcriterium in om de gegevens te filteren op:
	- o Poolnummer
	- o Model
- ➔ Klik op een hulpmiddel om de details van een hulpmiddel te bekijken

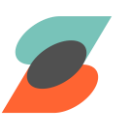

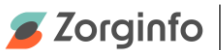

#### <span id="page-6-0"></span>**Exporteer overzicht hulpmiddelen**

Via de knop 'Exporteer overzicht' in het overzicht van de rolstoelen, fietsen of scootmobielen is het mogelijk om een Excel document te downloaden met daarin alle rolstoelen, fietsen of scootmobielen die bij het betreffende depot horen.

#### <span id="page-6-1"></span>**Hulpmiddeldetails**

6

Als een hulpmiddel geselecteerd is in het hulpmiddeloverzicht, dan wordt deze weergegeven in het hulpmiddeldetail scherm.

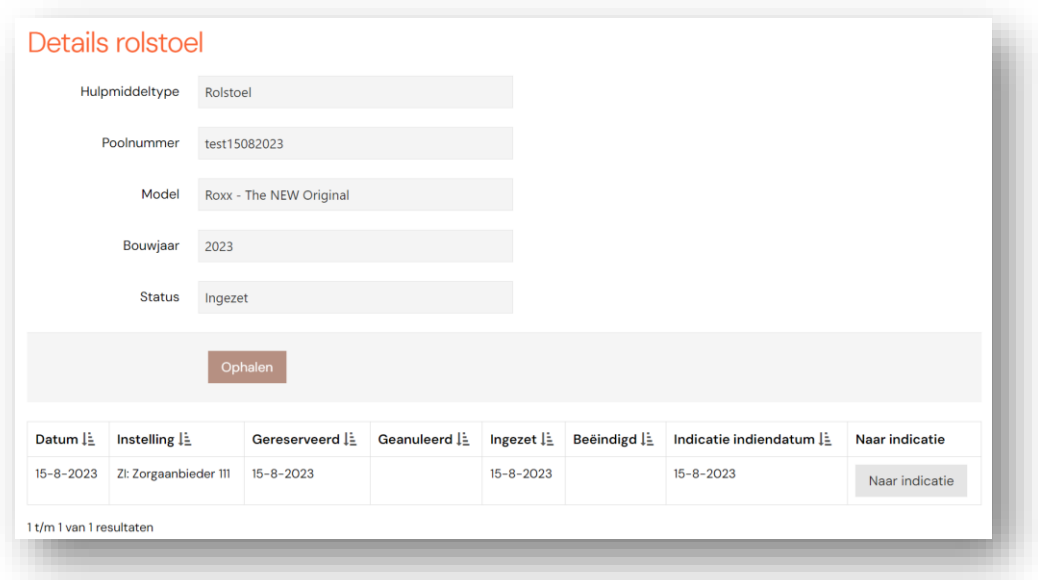

In het onderste gedeelte van de hulpmiddeldetails pagina kunt u de historie van het betreffende hulpmiddel bekijken.

Via de knop 'Naar indicatie' komt u terecht in de actieve indicatie. Hier kunt u het hulpmiddel inzetten of beëindigen. Als het een rolstoel betreft kunt u hier ook een reparatie, aanpassing of vervanging onderstel indienen.

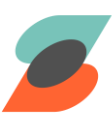

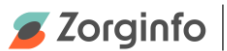

#### <span id="page-7-0"></span>**Ophaalverzoek indienen voor hulpmiddel**

Om een ophaalverzoek in te dienen voor een hulpmiddel met de status instellingsdepot volgt u de volgende stappen:

➔ Op de hulpmiddeldetails pagina onder het veld 'Status' kan er op de knop 'Ophalen' worden geklikt om het hulpmiddel op te laten halen<br>
> Voer het emailadres van de depothouder in geef een op

➔ Voer het emailadres van de depothouder in geef een ophaaladres en locatie op

➔ Klik op Aanwijzen voor ophalen

Er wordt vervolgens een e-mail verstuurd naar de depothouder met het ophaalverzoek

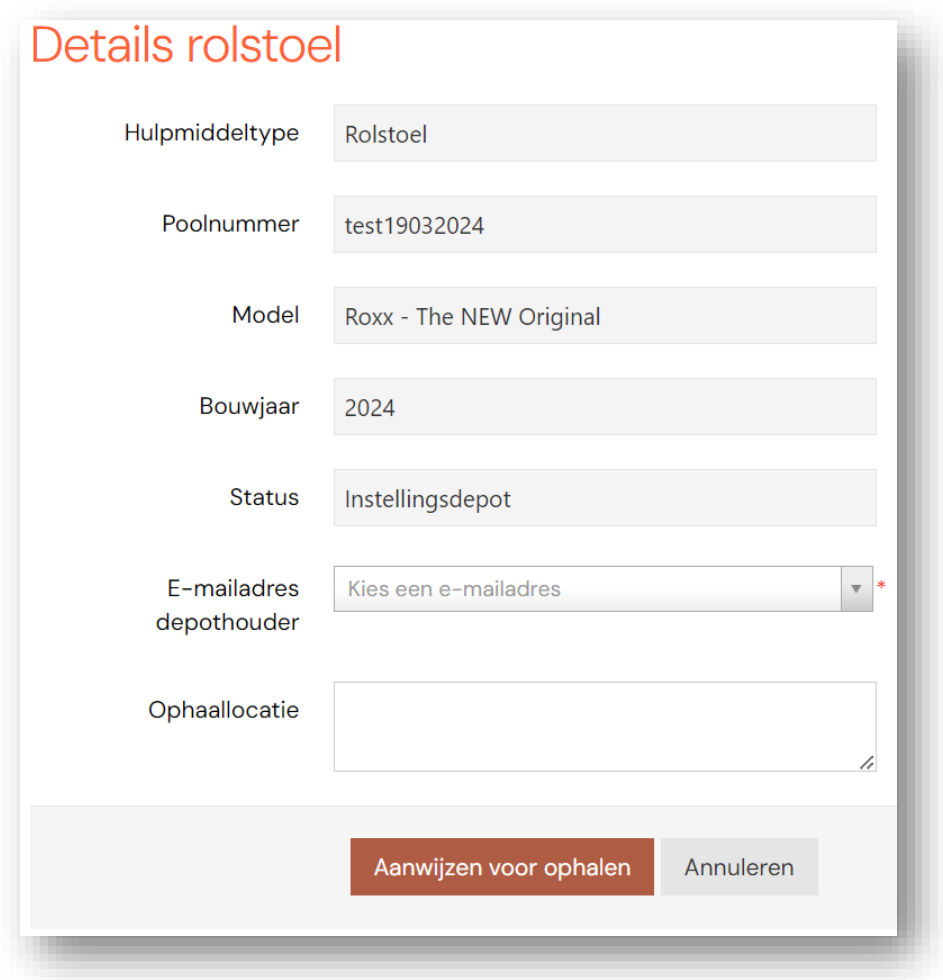

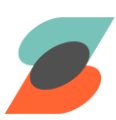

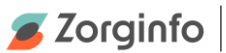

#### **Statusflow hulpmiddel**

<span id="page-8-0"></span>In onderstaand figuur wordt de statusflow van een hulpmiddel weergegeven. Ook is aangegeven wie verantwoordelijk is voor het wijzigen van de status.

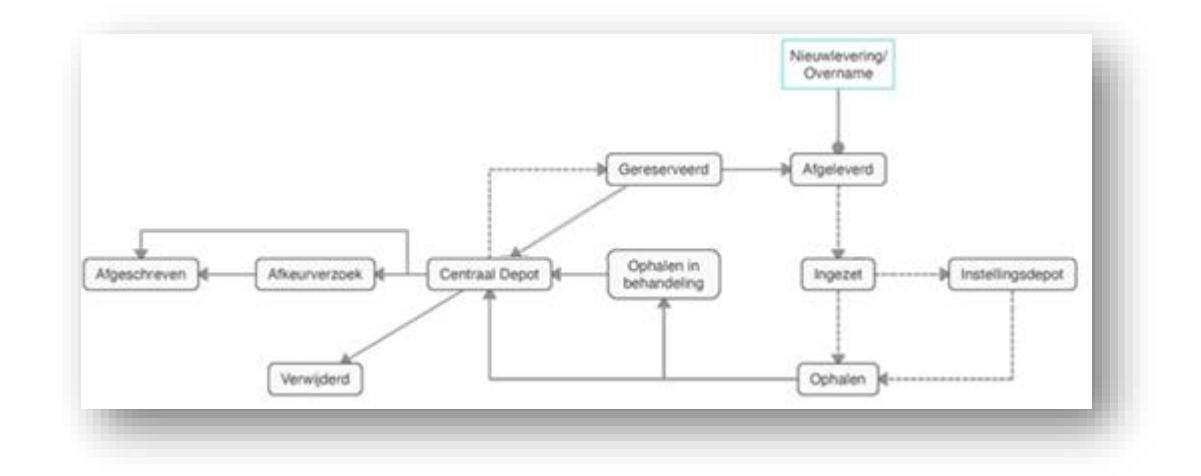

De statuswijzigingen welke door stippellijnen zijn weergegeven in het figuur worden ingevuld door de indiceerder, de overige door de depothouder. Zo bent u bijvoorbeeld verantwoordelijk om de status 'afgeleverd' te wijzigen in 'ingezet' zodra het hulpmiddel is afgeleverd door de depothouder.

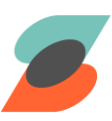